# CERTIFICACIÓN DE DOCUMENTOS FIRMA DIGITALIZADA

Ingresa a MI UPC con tu usuario y contraseña. Selecciona la opción **Trámites > Listado de Trámites > Emisión y Certificación de Documentos** 

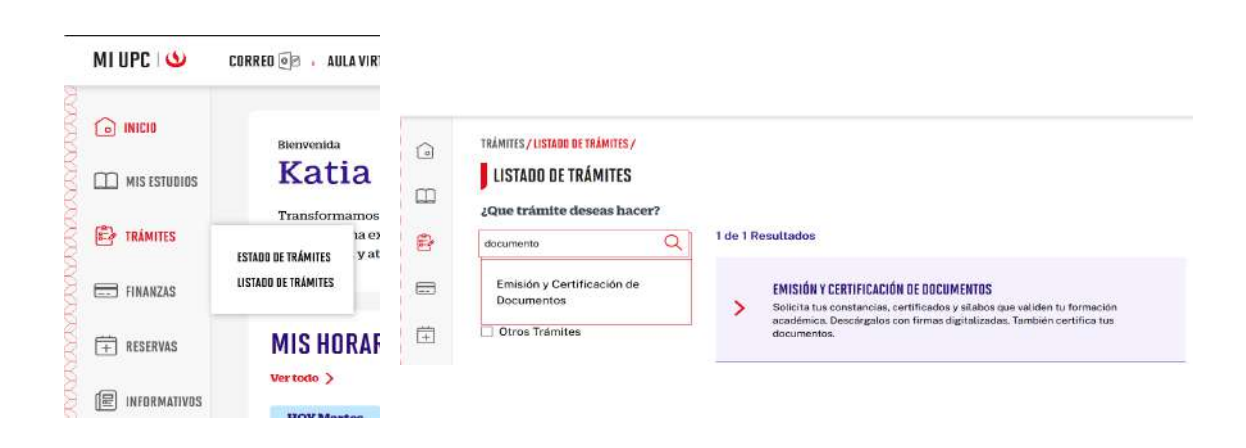

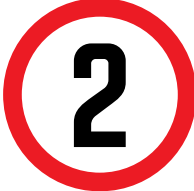

- Tendrás **1 día útil** para realizar el pago en los bancos autorizados, de no realizarlo, el trámite se anulará.
- Puedes solicitar la certicación de documentos con **rma digitalizada** de los siguientes documentos:
- Calendario.
- Horario.
- Plan curricular.
- Los documentos se emitirán con la firma del Secretario Académico.
- Si deseas que el documento cuente con la certificación del Secretario General debes ingresar, adicionalmente, el trámite de Copia Certificada Virtual. Consulta el tutorial **aquí**.

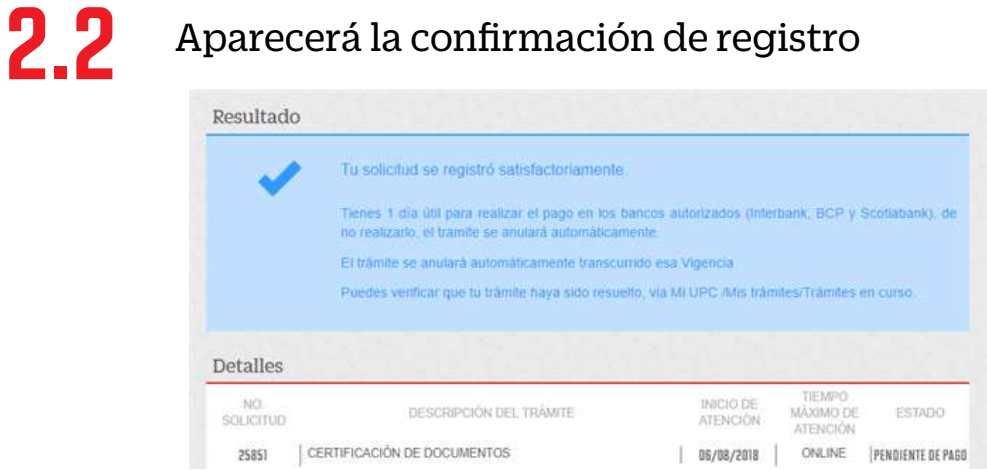

Luego de haber realizado el pago correspondiente, podrás descargar tu documento con firmas digitalizadas.

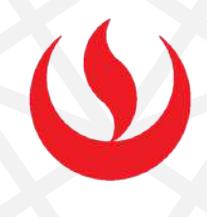

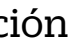

Aparecerá la siguiente pantalla, selecciona la opción<br>**Calendario - Plan Curricular - Horario y Otros** y<br>elige **firma digitalizada**. **Calendario - Plan Curricular - Horario y Otros** y elige **rma digitalizada**.

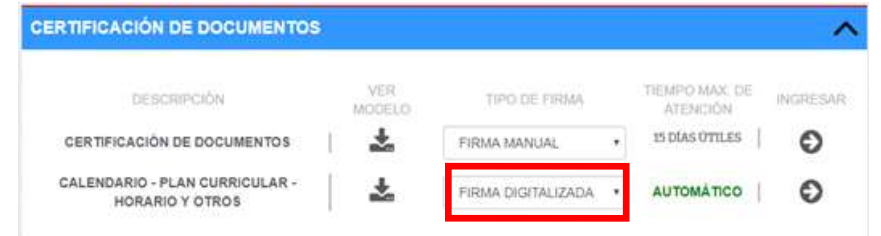

Si el trámite procede, podrás descargar tus documentos con **Firmas Digitalizadas** a través de tu solicitud:

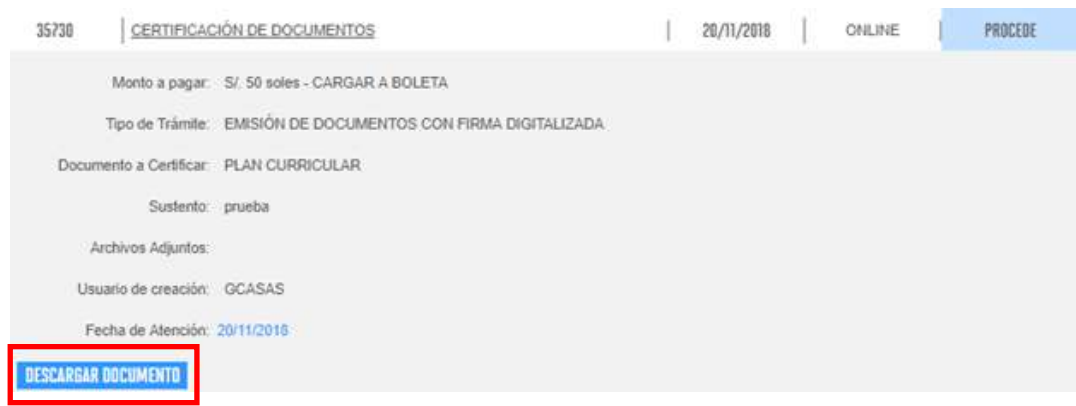

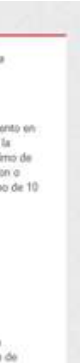

2.1

## REGISTRO DEL TRÁMITE:

Deberás completar todos los campos indicados, selecciona la opción "Pagar en banco" y luego haz clic en "Vista previa"

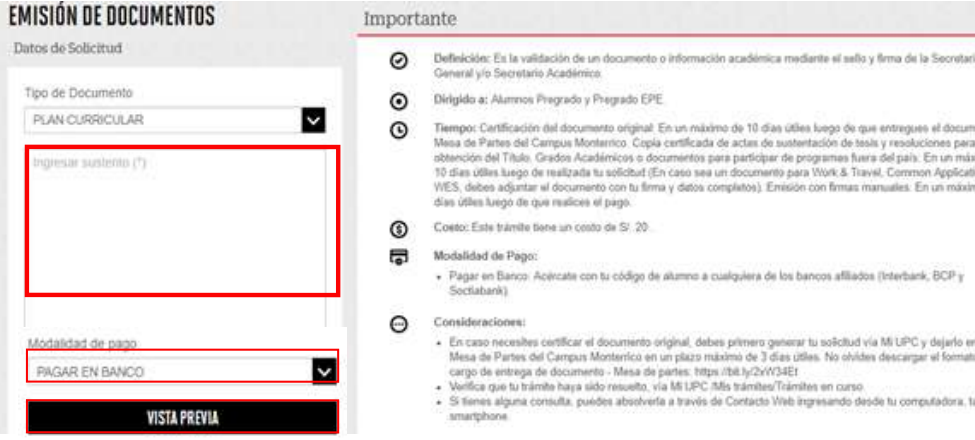

## Verifica que los datos sean los correctos y envía la solicitud.

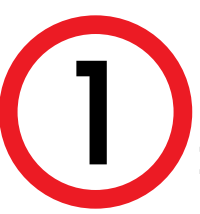

# IMPORTANTE: VALIDACIÓN DEL TRÁMITE:

## Ingresa a:

MI UPC > TRÁMITES > **Estado de Trámites > Consulta de Emisión y Certificación de Documentos**

Verifica el estado de tu solicitud:

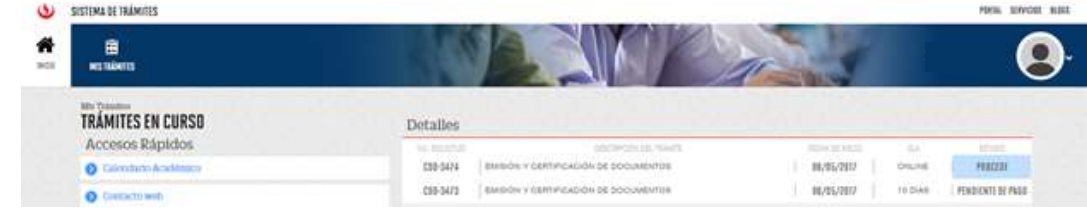